# **BOLETÍN** INFORMATIVO

Í

Ø

**SERVICIO POSTAL** Generar Ticket de Pago Plataforma Virtual Gestión 2020.

 $\oslash$ 

Nº3

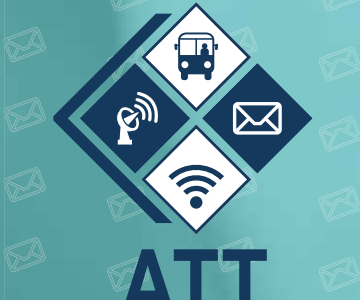

AUTORIDAD DE REGULACIÓN Y FISCALIZACIÓN DE TELECOMUNICACIONES Y TRANSPORTES

El presente boletín está dirigido a todos los Operadores de Servicio Postal legalmente establecidos y regulados por la Autoridad de Regulación y Fiscalización de Telecomunicaciones y Transportes – ATT.

## **1. DIRECCIÓN WEB DE LA PLATAFORMA VIRTUAL SERVICIO POSTAL**

Para ingresar a la Plataforma Virtual podemos acceder de las siguientes formas:

- Directamente ingresando al link https://plataformas.att.gob.bo/
- Ingresando a la página web de la ATT https://www.att.gob.bo/

Posteriormente ingresar a la opción descrita a continuación:

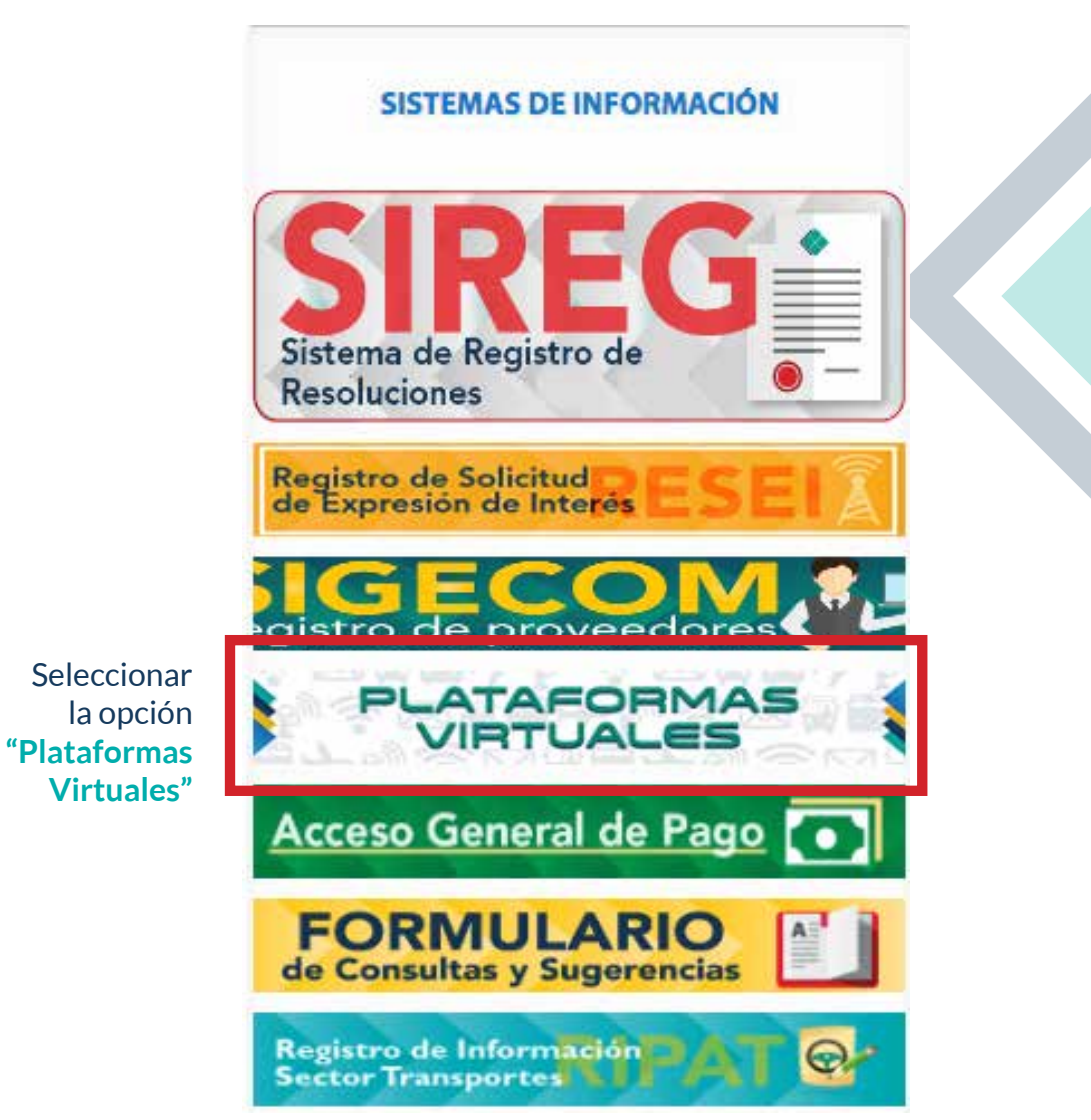

2

**2. Ya en la Plataforma Virtual debe ingresar el Usuario y Contraseña proporcionado por la ATT, es el mismo de anteriores gestiones.**

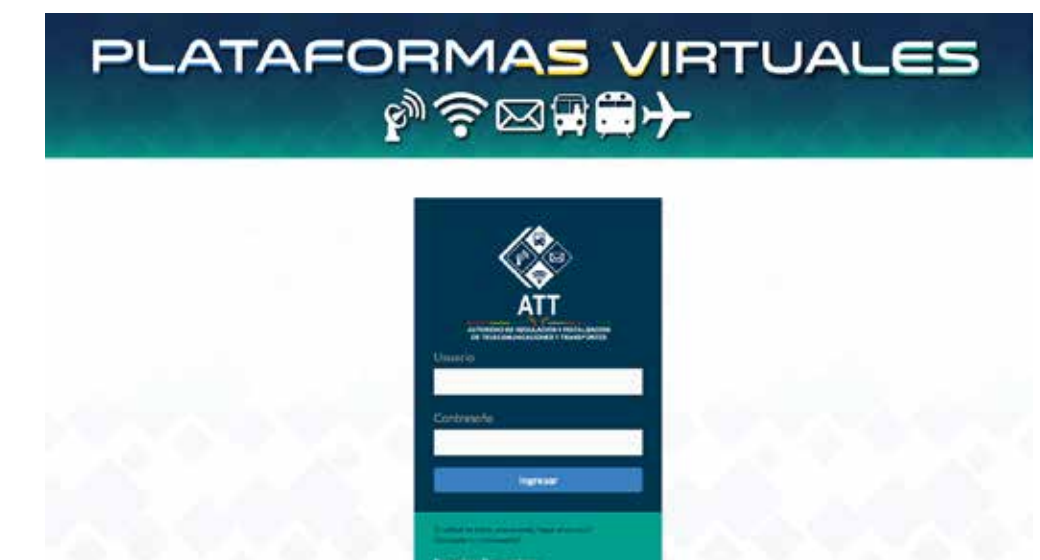

## **GENERAR TICKET DE PAGO EN LA PLATAFORMA VIRTUAL**

• Realizamos los puntos 1 Y 2, posteriormente para elaborar una Declaración Jurada ingresamos a la opción B Aplicaciones

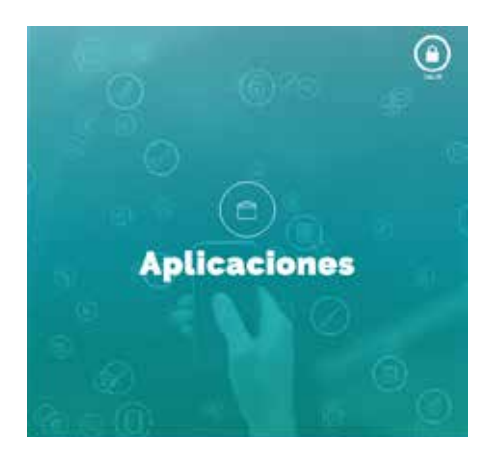

• Ingresamos a la ventana Declaraciones Juradas Contribuciones Servicio Postal

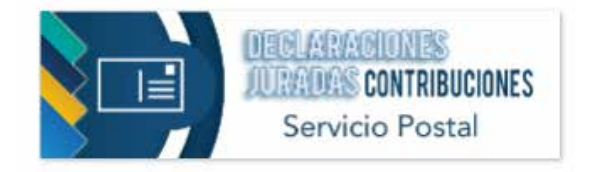

• En este punto podremos visualizar la opción "Generar Ticket de Pago"

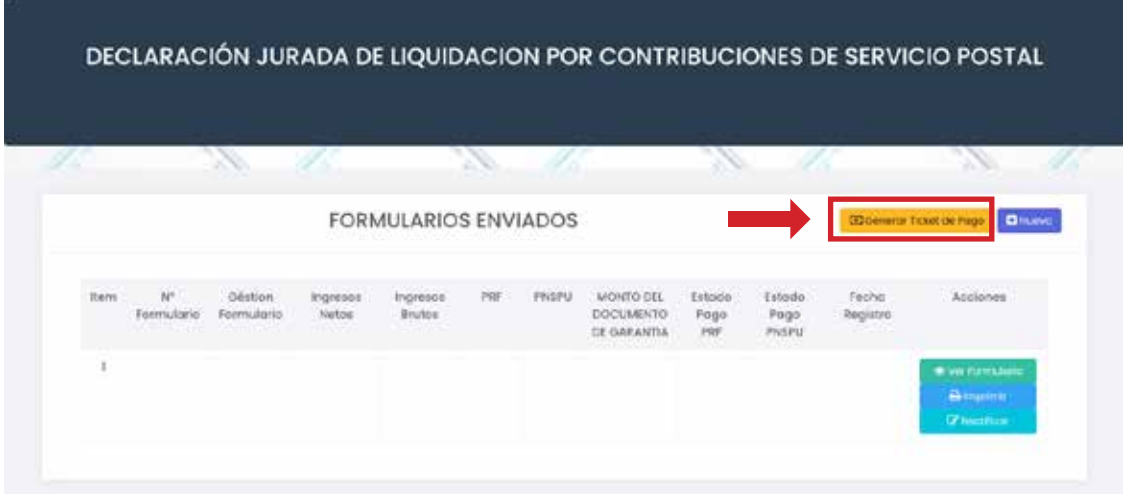

• Emergerá un mensaje para realizar la revisión de los datos antes de generar el Ticket de Pago (Pulsar "OK").

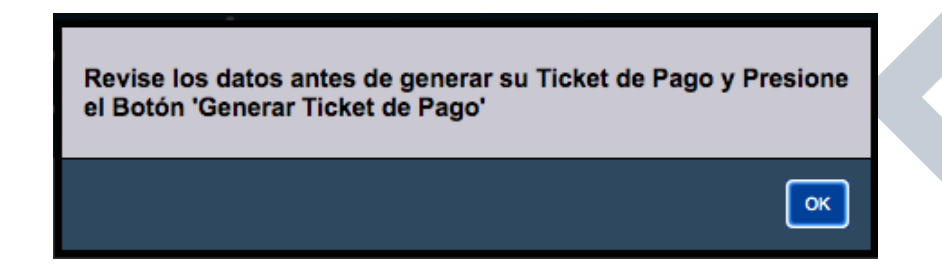

- Ahora nos encontramos en el Formulario de Pago. El cual nos da los siguientes pasos:
- 1. Complete los datos de referencia.
- 2. Seleccione los Conceptos de Pago.
- 3. Presione el Botón: "Generar Ticket de Pago".
- 4. Para completar el Pago debe apersonarse con el Ticket de Pago a la Entidad Financiera (Banco Unión) o pagar por UNINET.

**Datos de Referencia:** Debe ser llenado con el Nombre Completo, Carnet de Identidad, fecha de la persona que ira a realizar el abono al banco en caso de pago en efectivo, en caso de pago vía Uninet puede ser llenado con los datos del propietario de la cuenta mediante la cual se hará la transacción o los datos del Representante Legal.

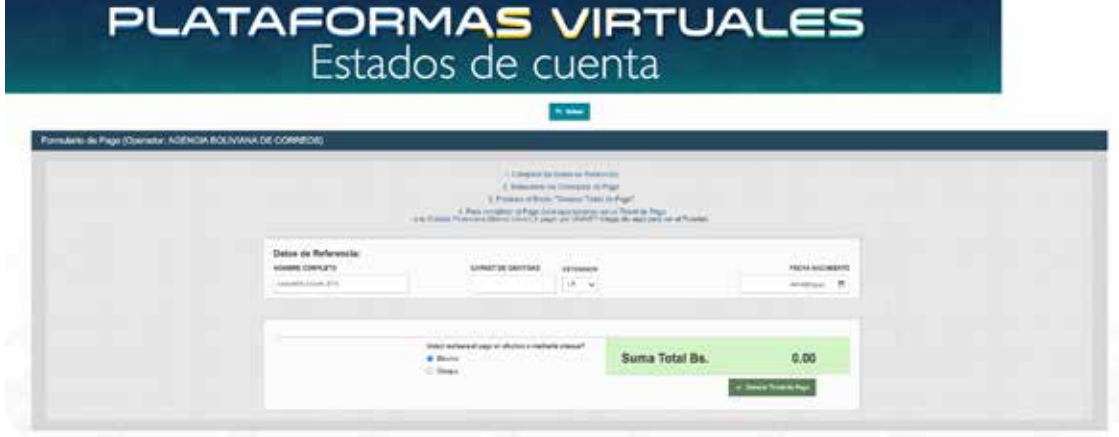

**Selección de los Montos a Pagar:** Debe seleccionar los montos que se desea cargar al Ticket de Pago para que este sea procesado y generado.

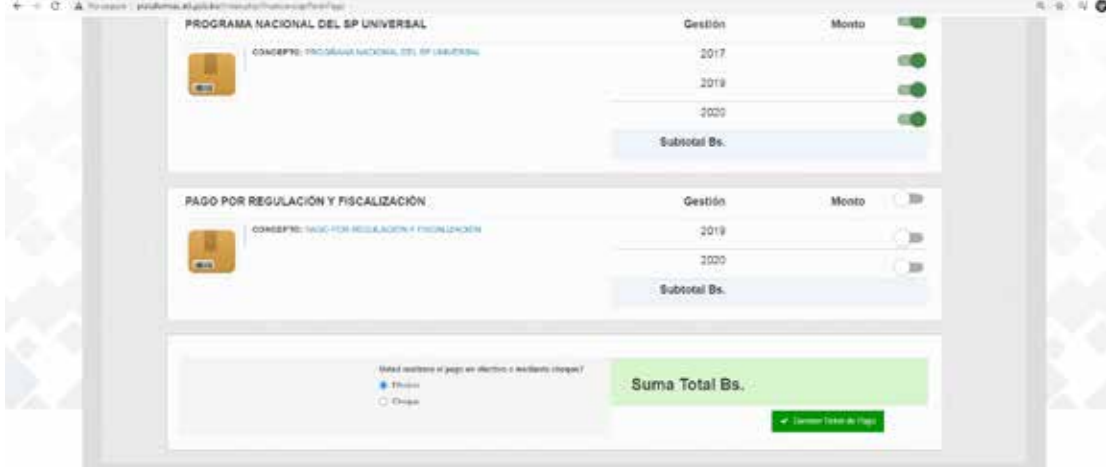

La suma total a pagar será calculada automáticamente por el sistema. (En caso de deuda aparecerán según gestión y calculados con el interés del mismo).

Selecciona si se pagará con EFECTIVO o CHEQUE, también se puede realizar el pago mediante la aplicación UNINET

## **EFECTIVO**

Seleccionada la opción EFECTIVO, a continuación, pulsar el botón v Generar Ticket de Pago

Aceptando la revisión de los datos registrados posteriormente nos aparecerán las opciones:

> Modificar Pago Actual Imprimir Ticket de Pago

La ventana **MODIFICAR PAGO ACTUAL**, nos permite volver a generar los importes a pagar.

La ventana **IMPRIMIR TICKET DE PAGO**, nos permite imprimir y descargar el archivo del Ticket de Pago generado. **DESCARGAR**

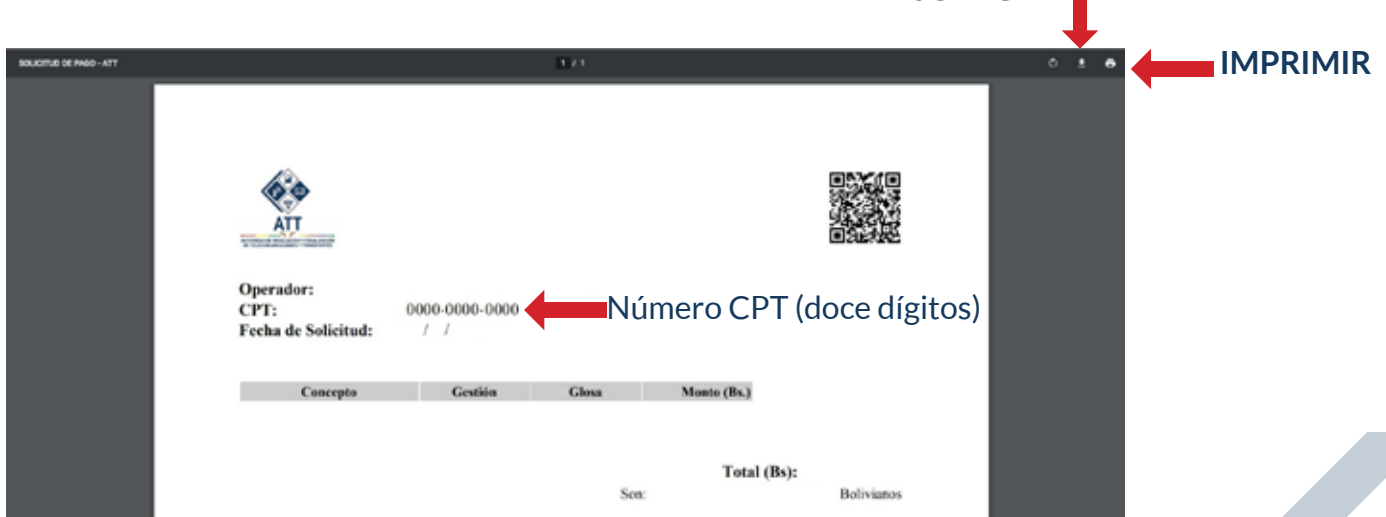

Con el numero CPT o el Ticket de Pago, debe apersonarse a cualquier sucursal del Banco Unión y hacer uso de cajas. (Solo indicar que pagará tramites del estado). Finalmente remitir una nota a la ATT adjuntando el comprobante de depósito.

# **CHEQUE**

Seleccionada la opción CHEQUE, a continuación, pulsar la opción Generar Ticket de Pago

Aceptando la revisión de los datos registrados posteriormente nos aparecerá la ventana emergente

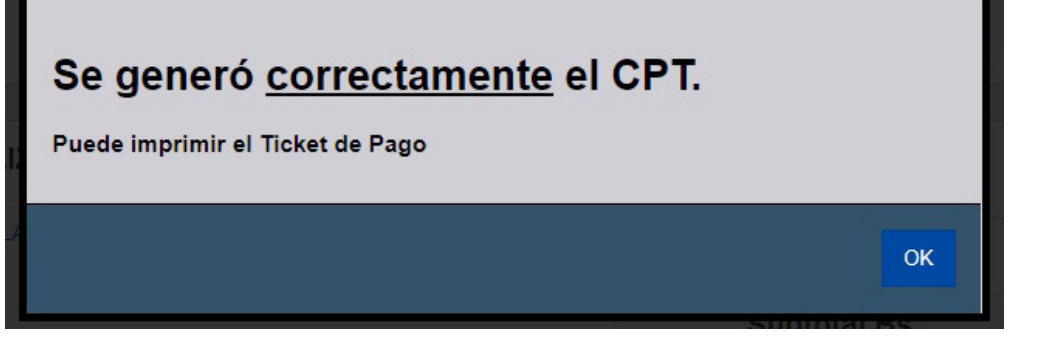

En esta ventana se proporcionará la cuenta y el importe para llenar el cheque.

Finalmente remitir una nota a la ATT adjuntando el respaldo correspondiente del pago realizado mediante cheque.

# **UNINET**

Para realizar el pago mediante Uninet debemos seguir los siguientes pasos:

Seleccionada la opción EFECTIVO, a continuación, pulsar el botón Generar Ticket de Pago Aceptando la revisión de los datos registrados de igual manera nos aparecerán las opciones:

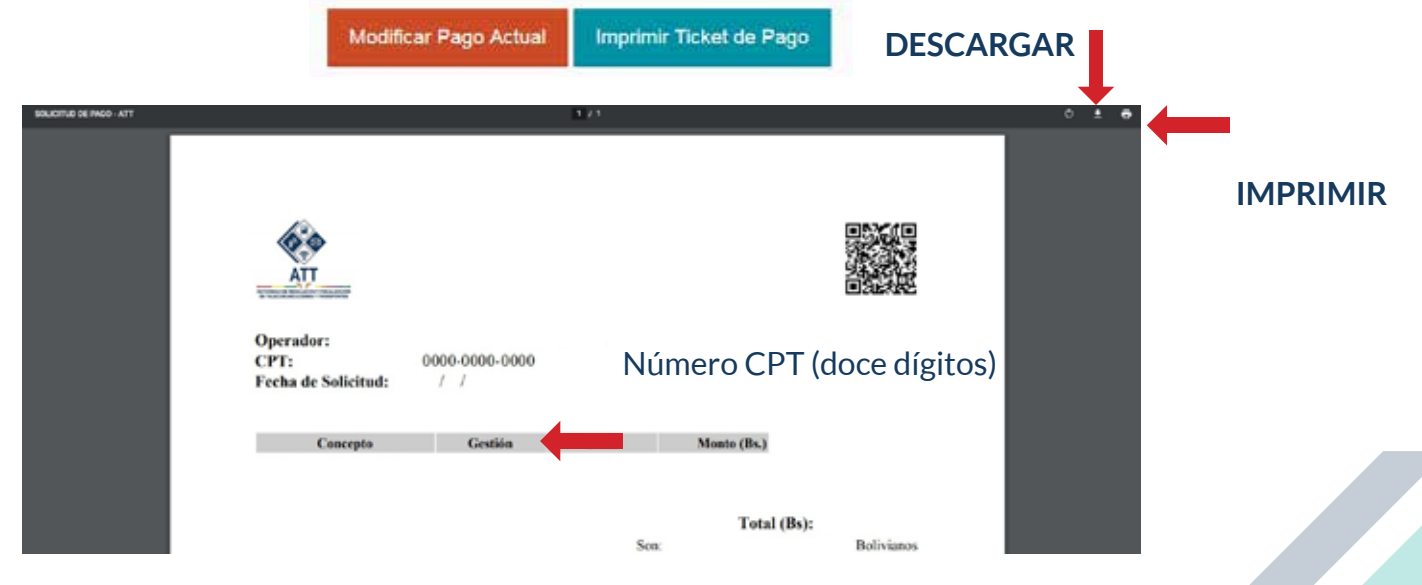

Con el numero CPT generado debe ingresar a la aplicación o plataforma UNINET.

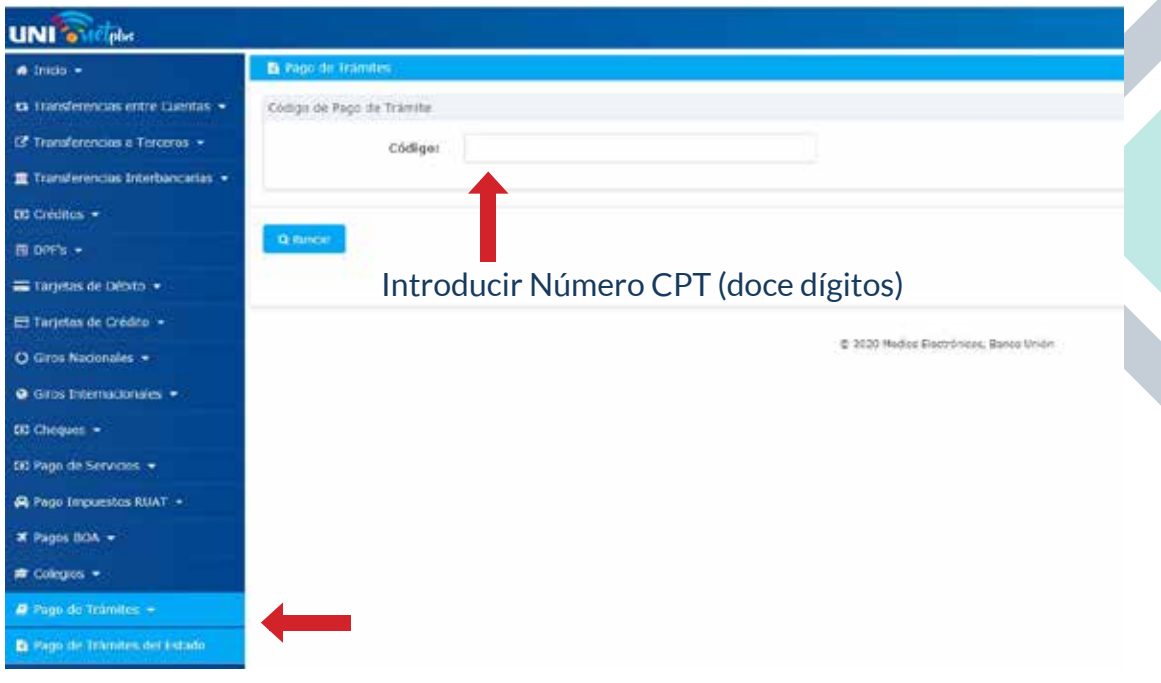

En el espacio que dice Código, ingresar los doce dígitos del CPT.

Seleccionar la opción buscar.

El Banco Unión identificará el concepto de la transferencia para que acepte realizarla.

Finalmente remitir una nota a la ATT adjuntando el respaldo correspondiente del pago realizado mediante cheque.

(Si no tiene habilitada la opción "Pago de Trámites del Estado", comunicarse con el Banco Unión para que le puedan asesorar.)

En caso de dudas o consultas, por favor comuníquese al número **2 772266** o al **2 615287** o al correo electrónico lmendoza@att.gob.bo

#### **AUTORIDAD DE REGULACIÓN Y FISCALIZACIÓN** DE TELECOMUNICACIONES Y TRANSPORTES

 $\mathbf{F}$ 

 $\overline{\boxtimes}$ 

B

 $\bf \Delta$ 

₽

 $\triangle$ 

ß

 $\varnothing$ 

ß

 $\bigotimes$ 

Protegiendo tus derechos

Ø

 $\overline{\otimes}$